## **วิี ธีการ เข้ารบั บชม การถา่ ายทอดสด M MBA ACAD DEMY LIVE S**

มีวิธีการเข้ารับชมให้เลือกได้ 2 ช่องทาง คือ

1. เข้าทางเว็บไซต์ <u>http://gsbmbaonline.utcc.ac.th</u>

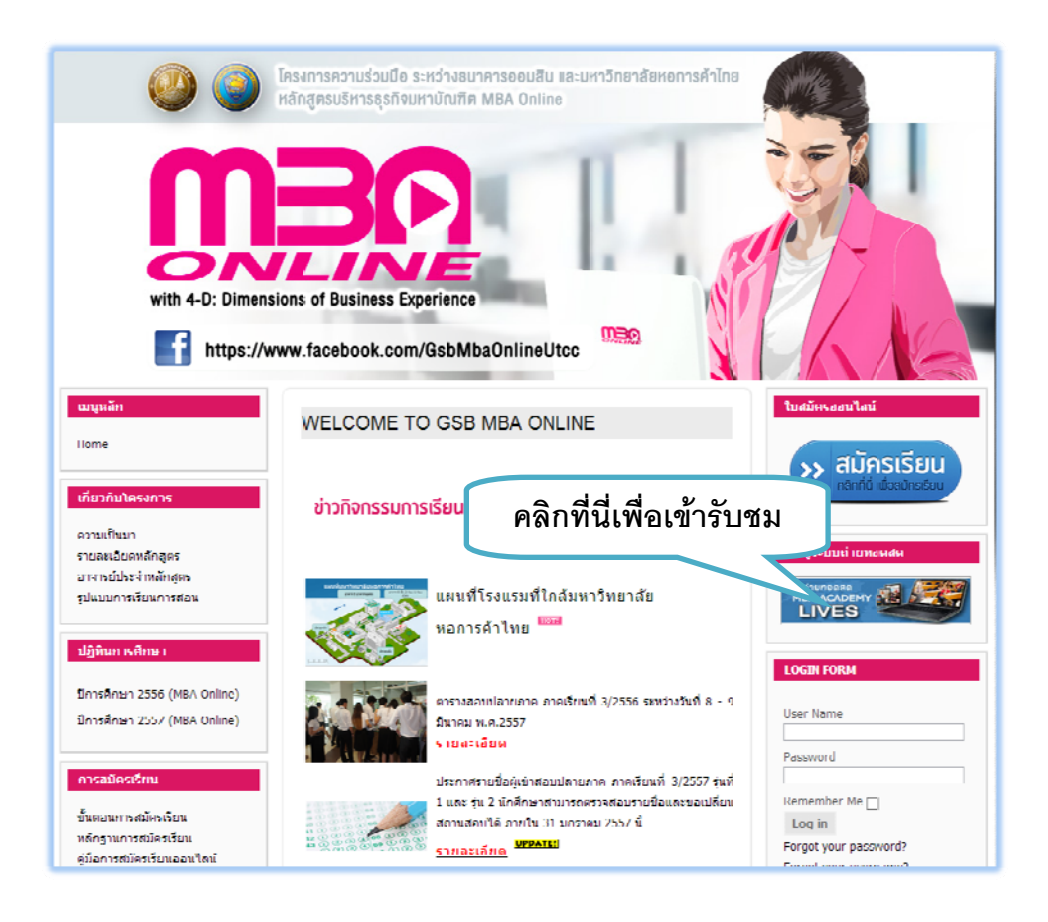

2. เข้าทาง URL :<u>http://broadcast.utccmbaonline.com</u>

MBA AC CADEMY LIV ES ดังภาพ เมื่อเข้าสู่ เว็บไซต์:<u>http://broadcast.utccmbaonline.com</u> แล้วจะพบกับหน้าจอการถ่ายทอดสด

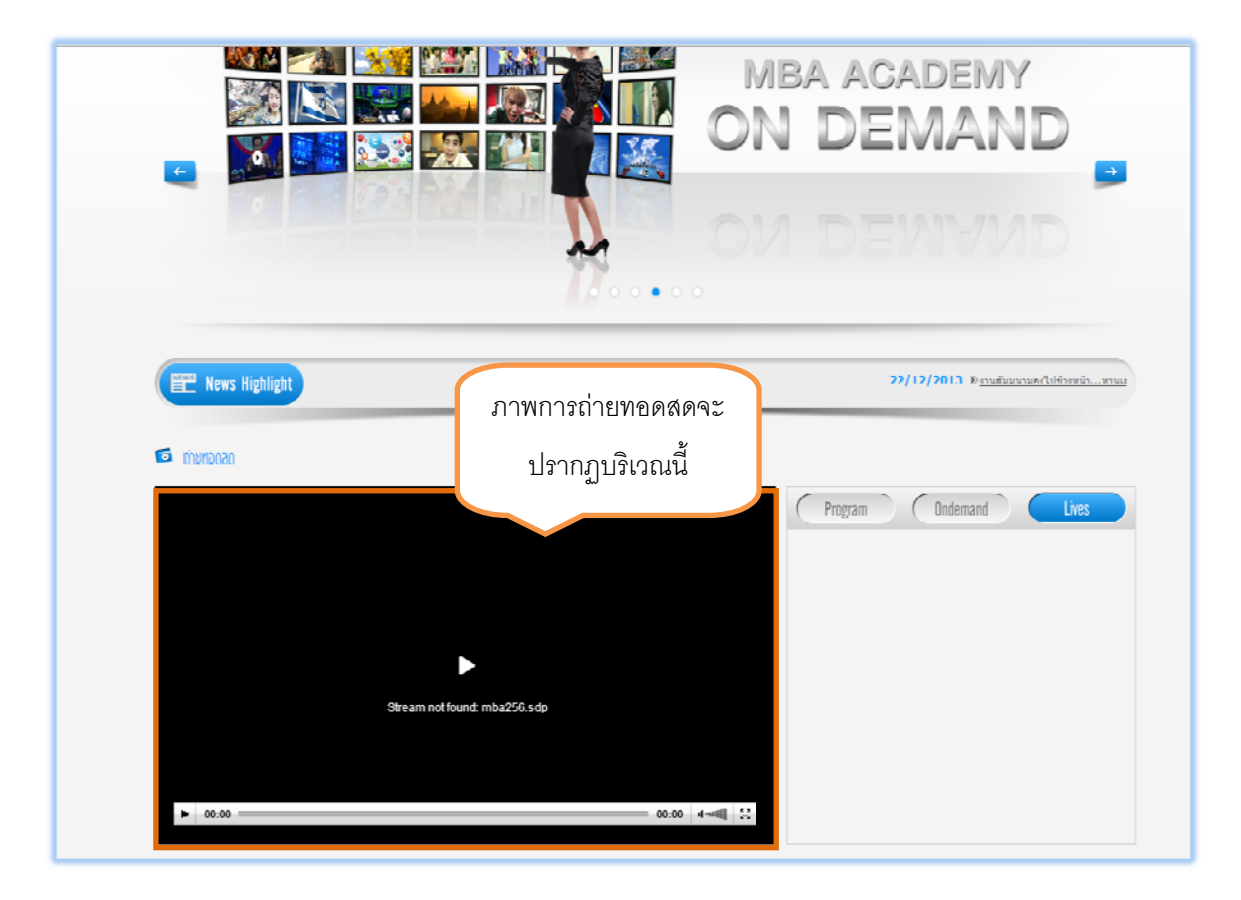

login ก่อน ศึกษาข้อมูลการ login ได้ในขันตอนต่อไป \*สำหรับนักศึกษาที่ไม่ต้องการ chat สามารถรับชมทางที่หน้านี้ได้เลย แต่สำหรับนักศึกษาที่ต้องการถามคำถามต้อง

## **วิธกี การ Log In เพื่อเข้าห้อ ง Chat สํา ตอบ ข้อสง งสยระหว ั ่าง การถ่ายทอ ดสด**

- อง Chat สำหรับถาม -<br><u>rroadcast.utccmbaonlin</u><br>
Frogram dindemand  $\overline{2}$  Logout  $\overline{1}$  <sup>[4</sup>] administrato 暄  $\leq$ 告  $\sqrt{\hat{\mathbf{q}}$ นหาวิดิโอ หน้าหลัก News Article  $\mathbf{C}$
- 1. ให้เข่าสู่เว็บไซต์:<u>http://broadcast.utccmbaonline.com</u> แล้วคลิกที่ปุ่ม Live ดังภาพ

2. จะพบกับหน้าจอ ดังภาพนี

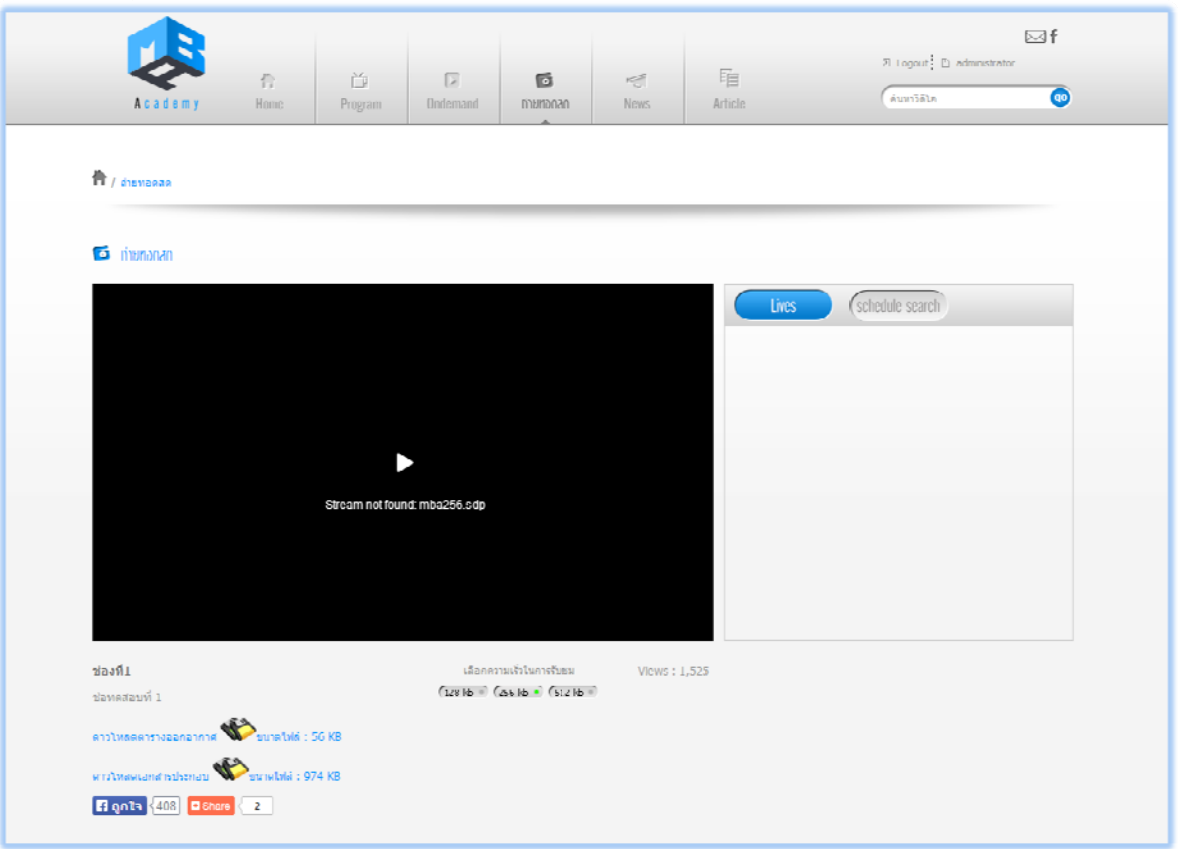

3. .ให้เลื่อนหน้าเว็บเพจลงมาด้านล่าง จนพบกับหน้าจอ สำหรับ Chat ดังภาพ

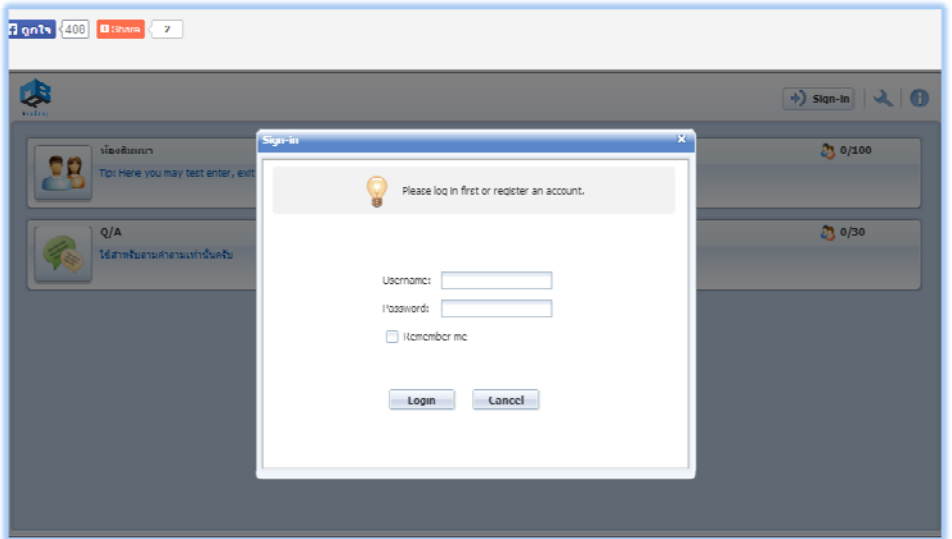

4. ให้ทำการ Login เข้าสู่ระบบ เพื่อเข้าสู่ระบบ Chat Room

โดย Username จะเป็น Username เดียวกันกับที่ผู้เรียนใช้เข้าระบบ LMS เวลาเข้าเรียนปกติ

Passwor rd คือ 12345 5678

เมื่อกรอก Username และ Password เรียบร้อยแล้วให้กดปุ่ม Login

5. จะพบกับหน้าจอสำหรับให้เลือกห้อง Chat ให้คลิกเลือก **ห้องสัมมนา** ดังภาพ

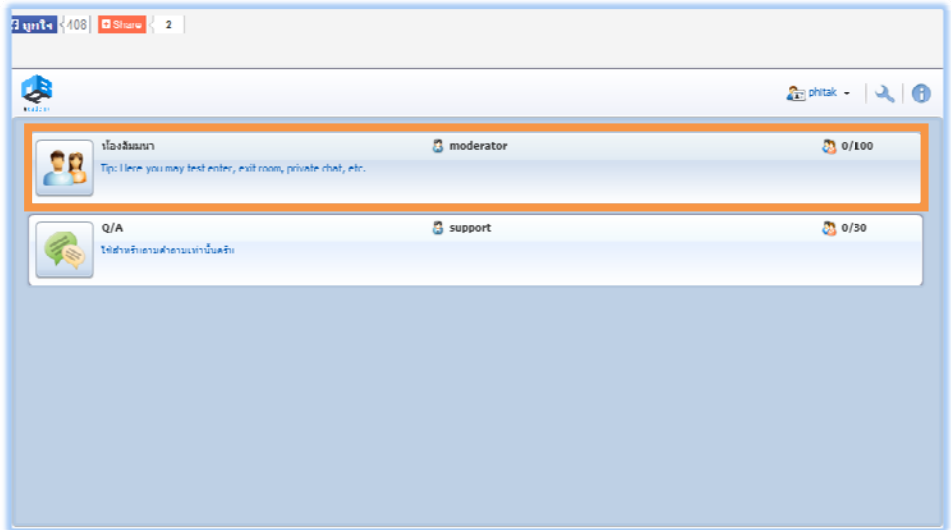

6. เมื่อเข้าสู่ห้อง Chat แล้วจะพบกับหน้าจอสำหรับใช้ พูดคุย ดังภาพ

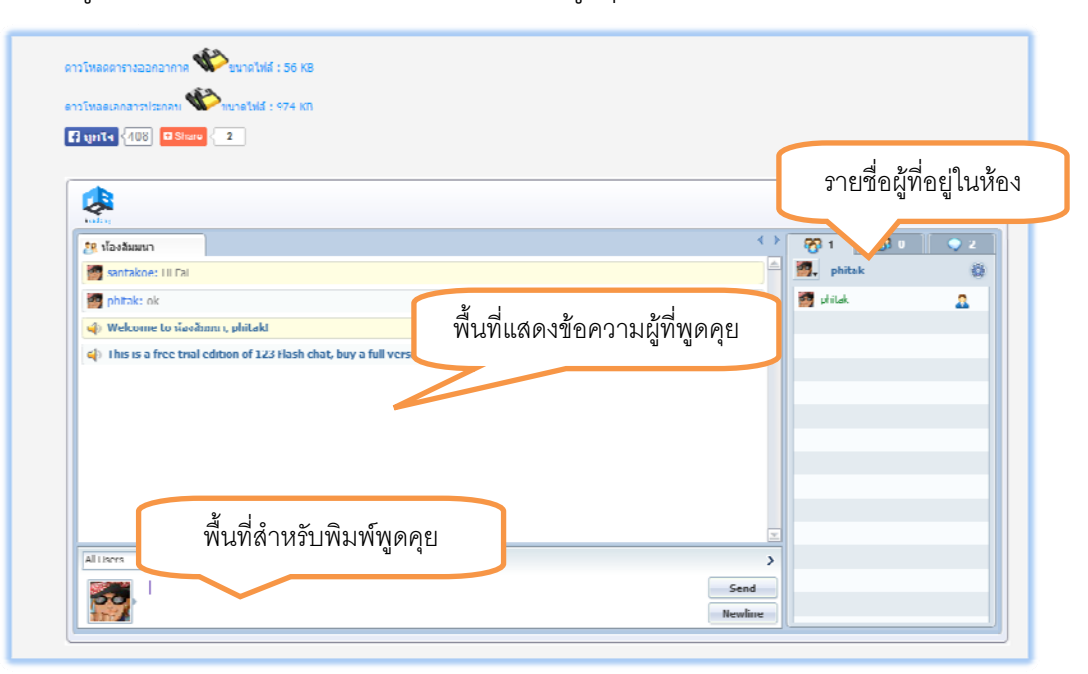

## **วิธีการเข้ ข้าชม VDO ย้อนหลัง**

1. ใ ห้คลิกที่ปุ่ม **OnDemand d**

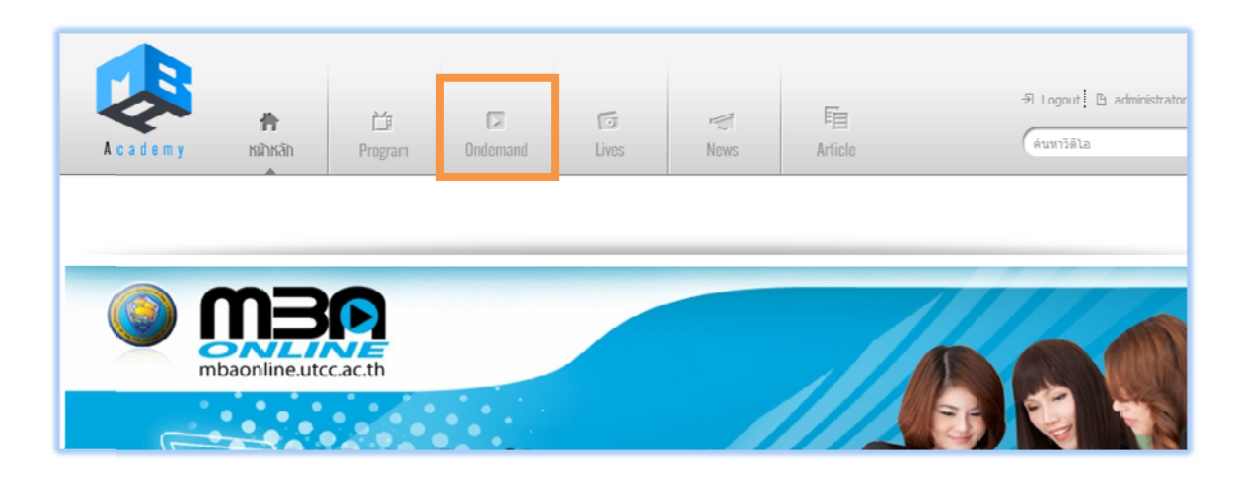

2. จะพบกับหน้า จอ ดังภาพให ห้คลิกเข้า Ca ategory **ติวส ด ภาคปลาย/56**

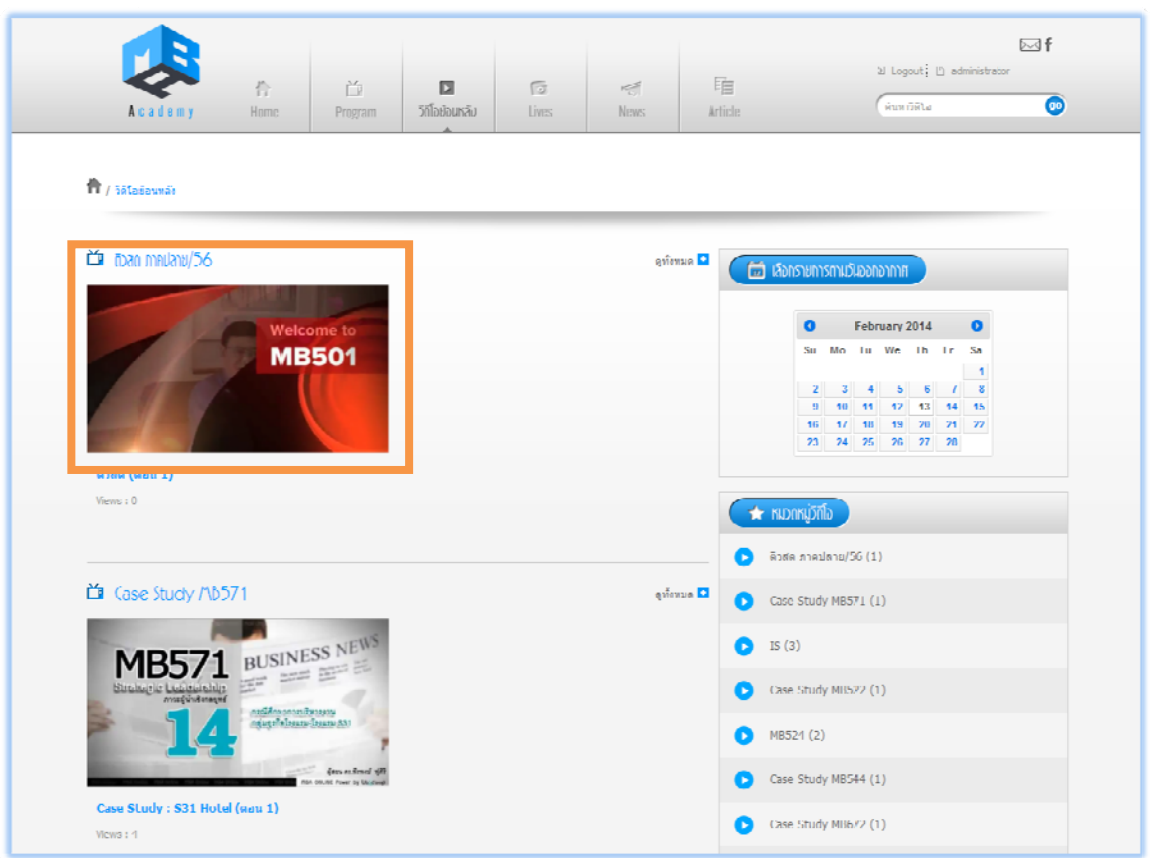

## 3. จะพบกับ VDO ติวสด ดังภาพ

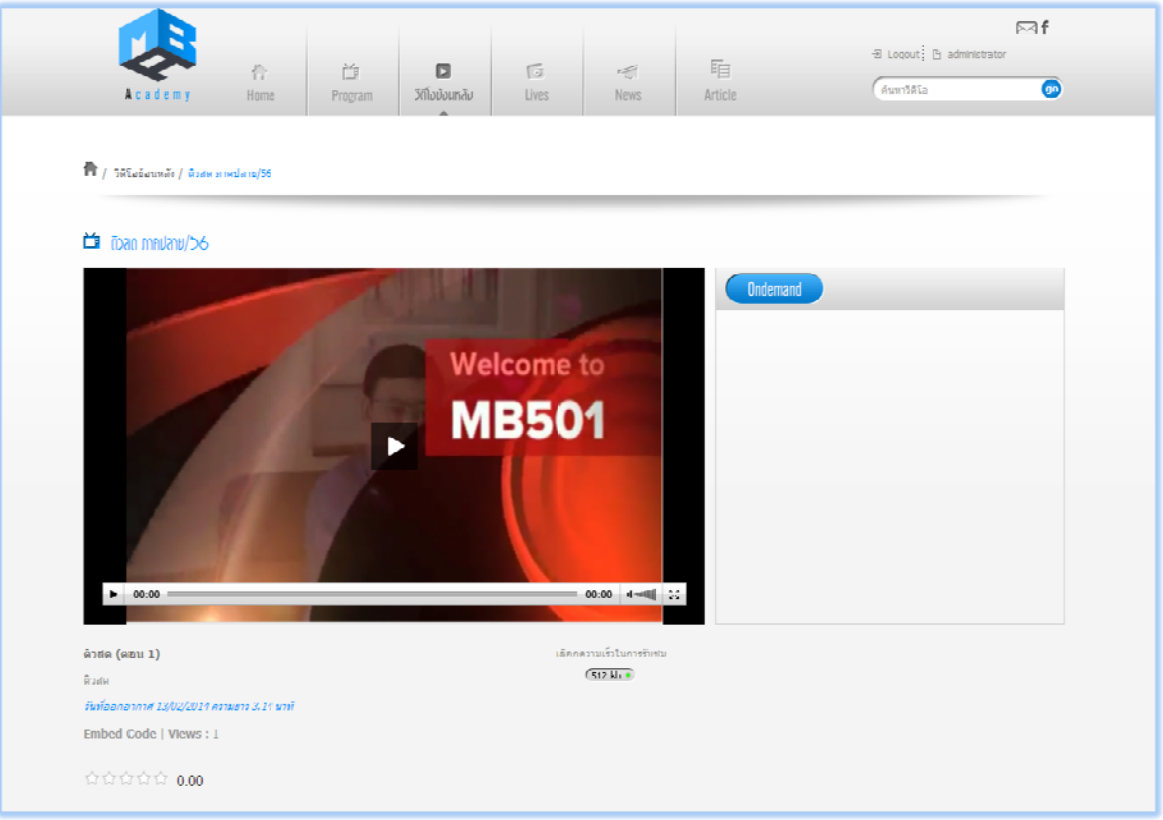

จ ัดทําโดย

Phitak K Khuenak